Руководство по перечислению задатка с лицевого счета на ЭТП ООО «ВЭТП» (для организаторов и участников торгов)

## 1. Руководство организатора торгов

При использовании для задатков расчетного счета оператора электронной площадки ООО «ВЭТП» при проведении торгов организатору торгов необходимо при создании торгов указать «Задатки обрабатываются площадкой» в разделе «Финансы». Только при выборе «Задатки обрабатываются площадкой» участники торгов смогут воспользоваться функционалом по перечислению задатка с лицевого счета участника торгов.

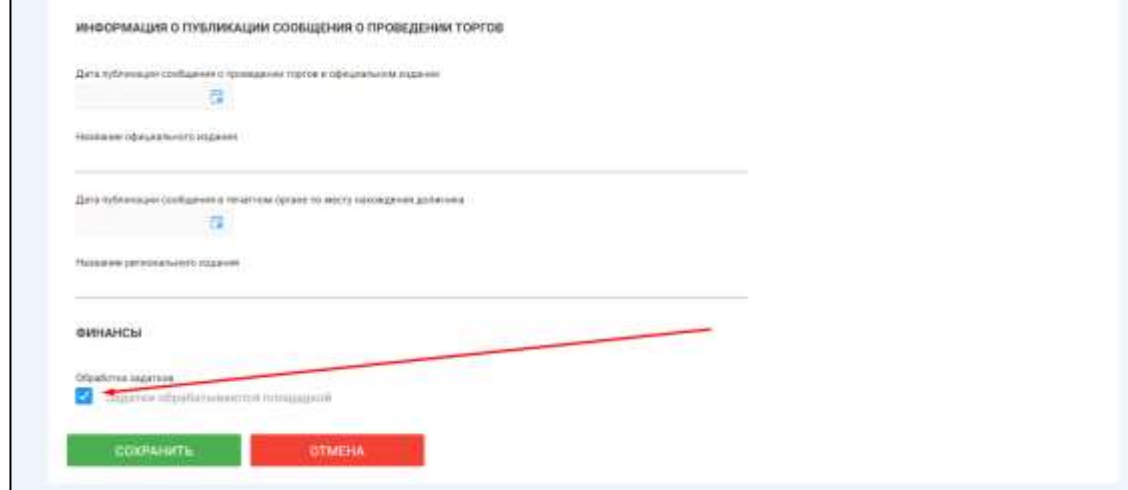

После заполнения всех необходимых форм, добавления лотов и сохранения торгов, во вкладке «Документы» необходимо ОБЯЗАТЕЛЬНО подписать «Трехсторонний договор о приеме задатков площадкой»

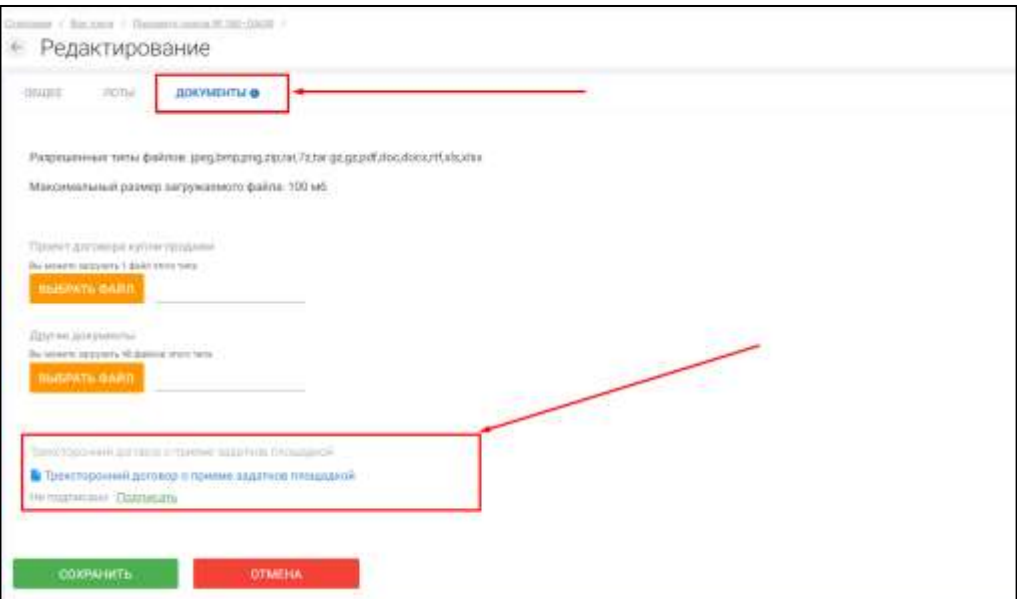

После подписания протоколов о результатах торгов организатор торгов имеет возможность осуществить вывод перечисленных победителем торгов денежных средств на указанные им в заявлении реквизиты должника. Для этого ему необходимо перейти в раздел «Задатки».

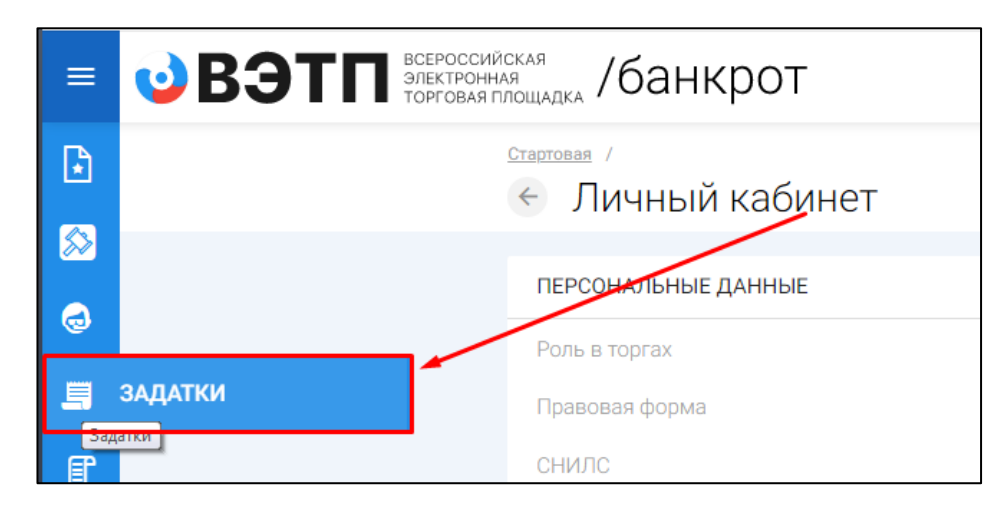

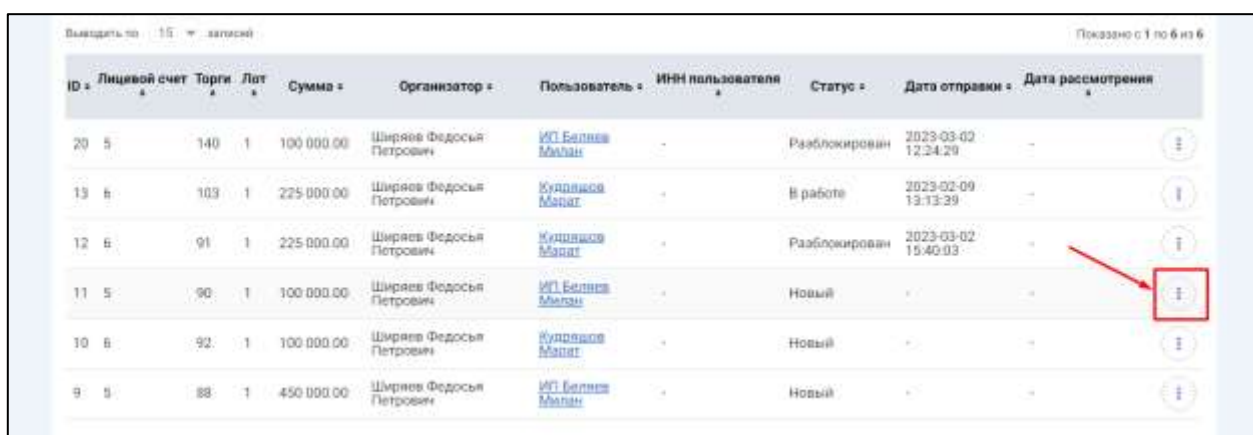

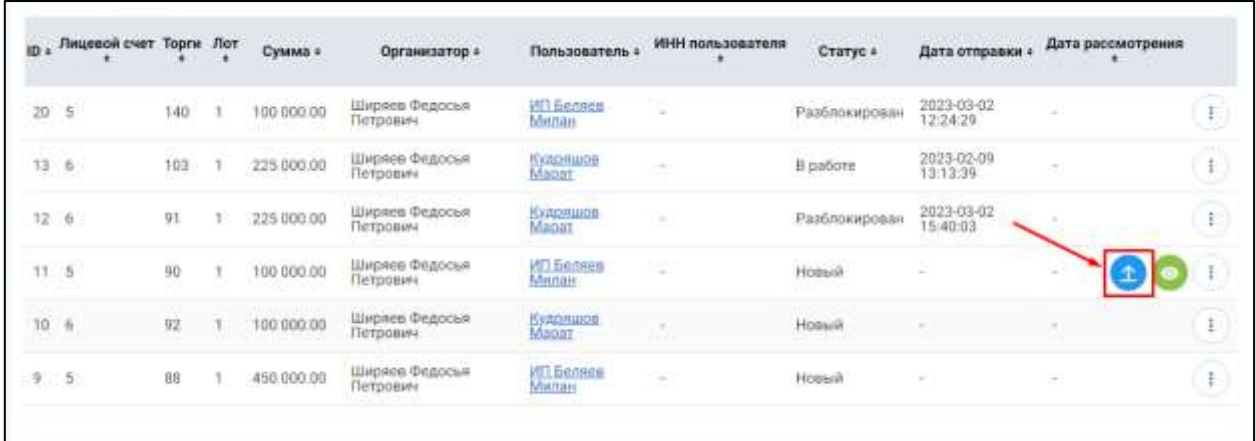

Организатору торгов необходимо заполнить соответствующую форму и подписать ее квалифицированной электронной подписью.

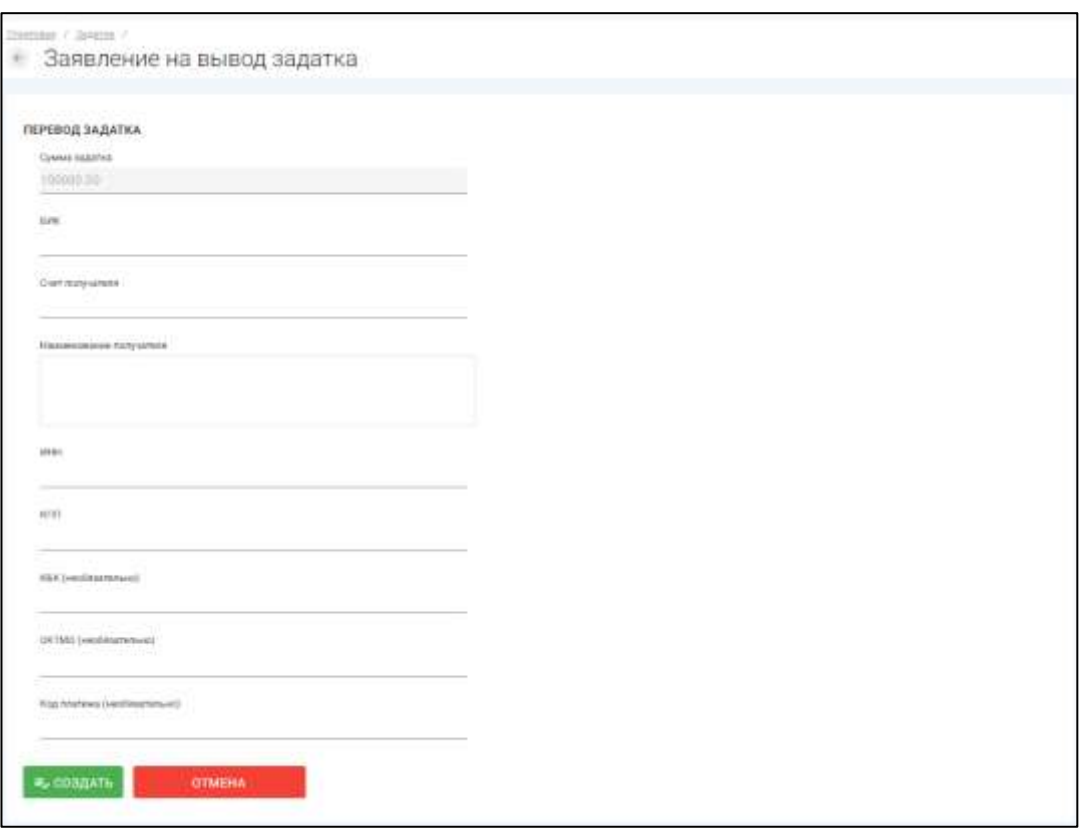

Задатки автоматически возвращаются всем участникам торгов, за исключением победителя торгов, в следующих ситуациях:

- Подписан протокол о результатах проведения торгов;
- Подписан протокол о результатах торгов посредством публичного предложения по одному или нескольким лотам;
- Торги по лоту отменены;
- Торги отменены.

### 2. Руководство участника торгов

### Уважаемые участники торгов!

РЕКОМЕНДУЕМ Вам перед перечислением задатка внимательно ознакомиться с реквизитами, на которые вносится задаток на участие в торгах, указанными в сообщении о проведении торгов в поле «Сроки и порядок внесения и возврата задатка, реквизиты счетов, на которые вносится задаток». В случае, если в данном поле указаны реквизиты ООО «ВЭТП», Вам необходимо воспользоваться функционалом по перечислению задатка с лицевого счета участника торгов.

# Воспользоваться функционалом по перечислению задатка с лицевого счета участники торгов могут только до окончания предоставления заявок на участие в торгах!

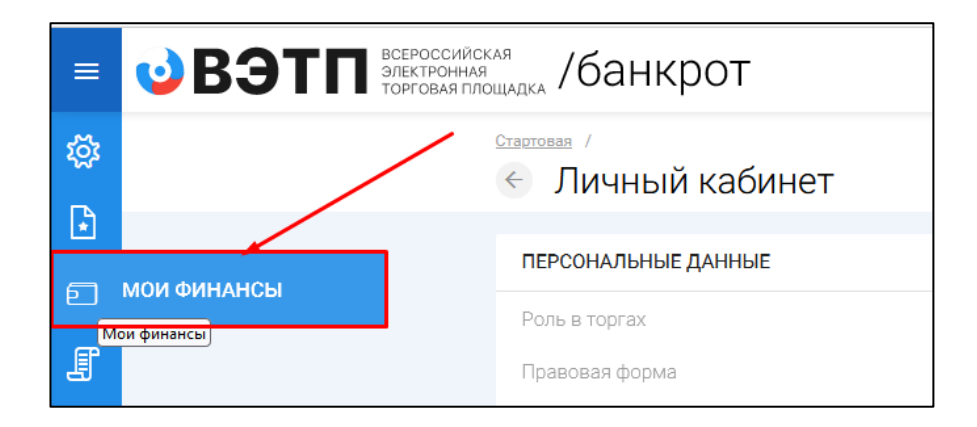

В личном кабинете участника торгов имеется раздел «Мои финансы».

Участник торгов имеет возможность пополнить лицевой счет и вывести денежные средства с лицевого счета.

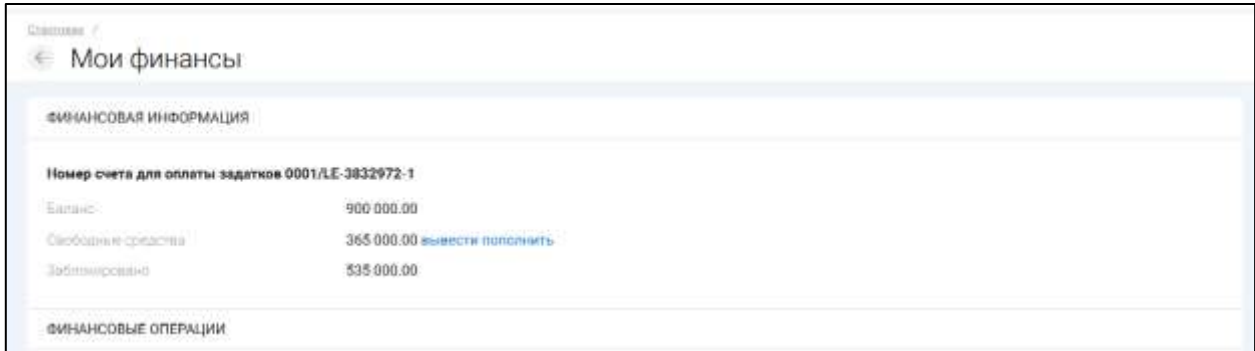

Для того чтобы пополнить лицевой счет необходимо нажать «Пополнить» указать в соответствующей графе нужную сумму и нажать «Создать».

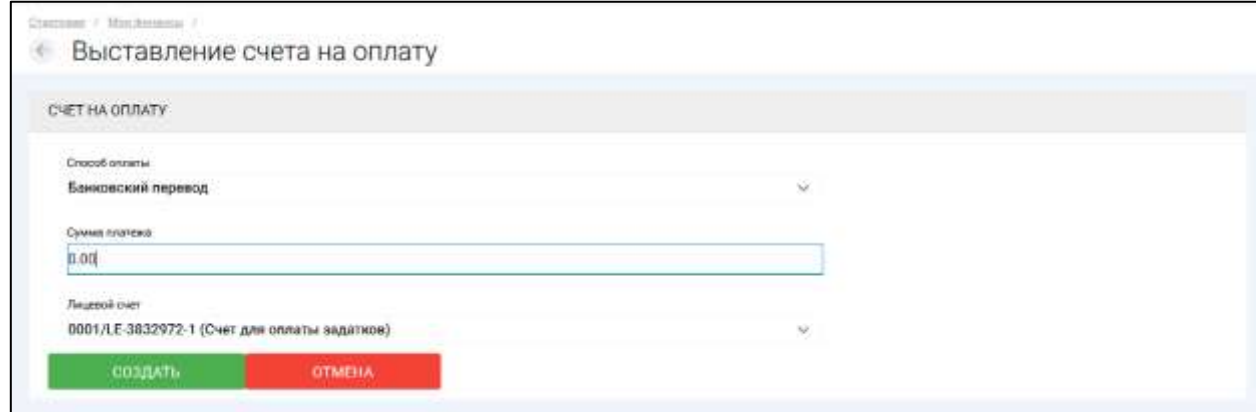

#### После создания, счет участнику торгов выставляется автоматически.

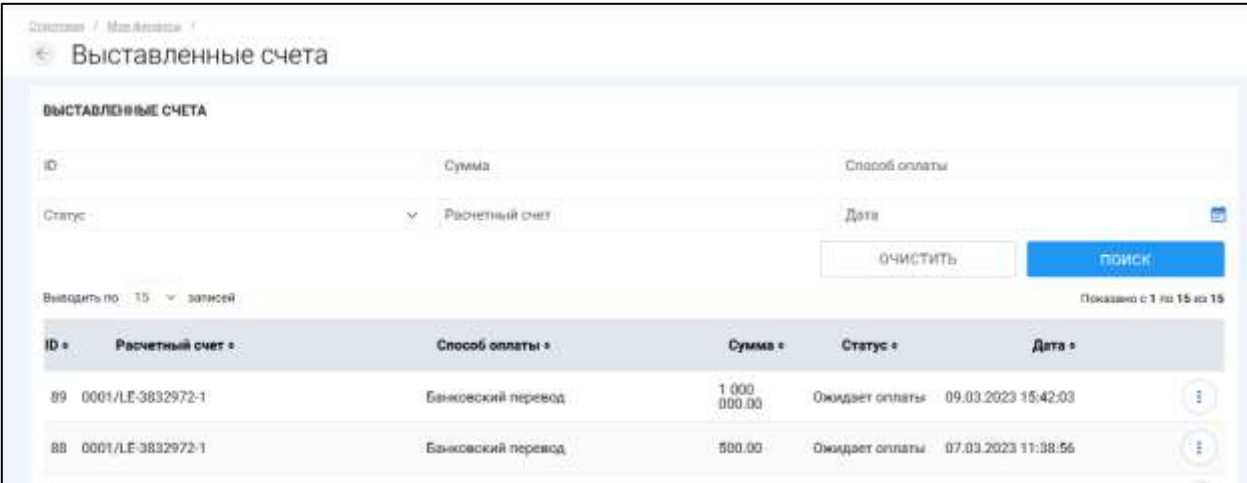

### После выставления счета его можно скачать для проведения оплаты.

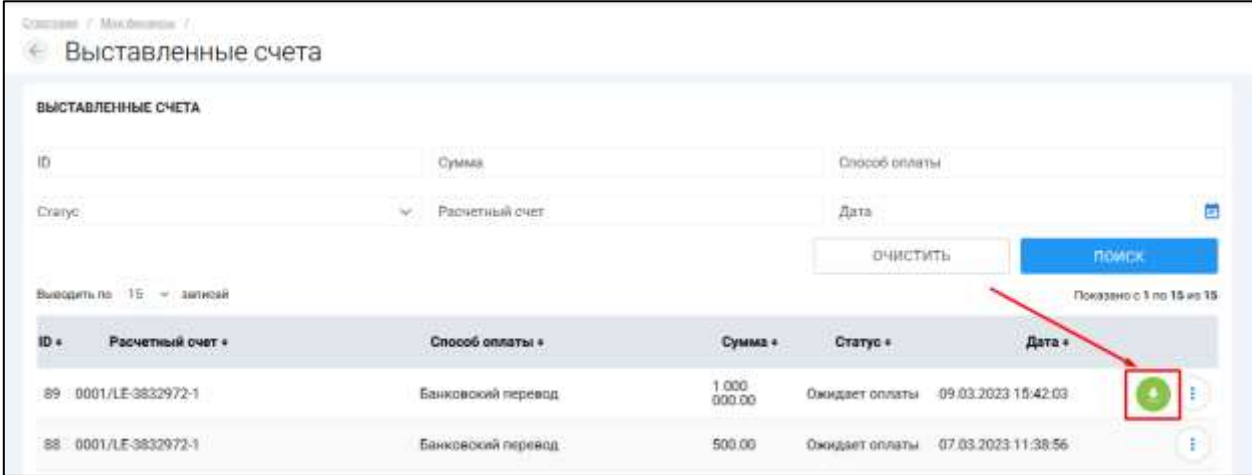

Для того чтобы вывести средства с лицевого счета в разделе «Финансы» необходимо нажать «Вывести», откроется «Заявление на вывод средств» в котором можно указать необходимую сумму вывода и реквизиты, на которые необходимо сделать перечисление денежных средств.

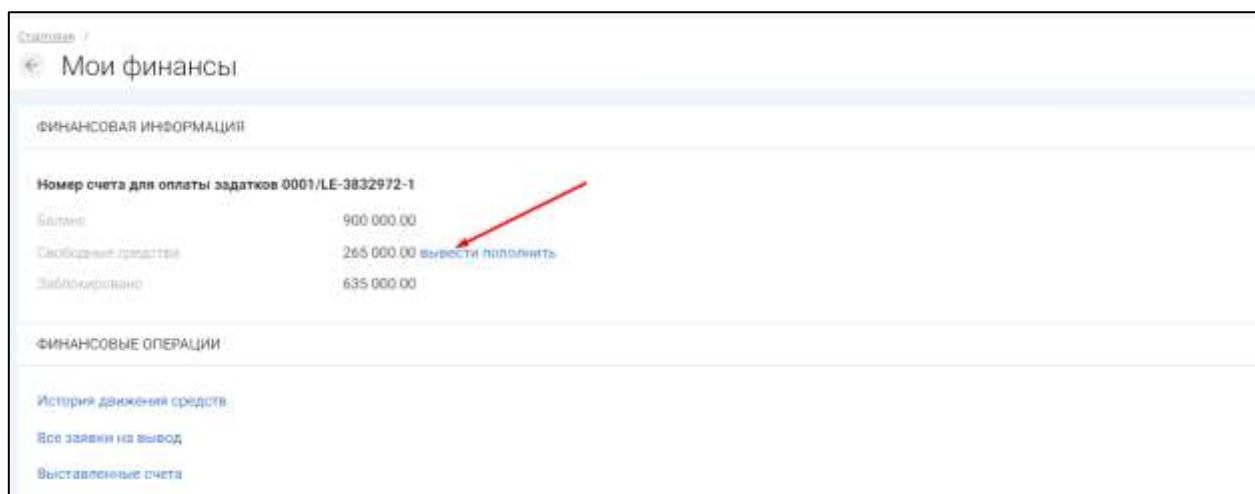

### После заполнения реквизитов необходимо нажать «Создать»

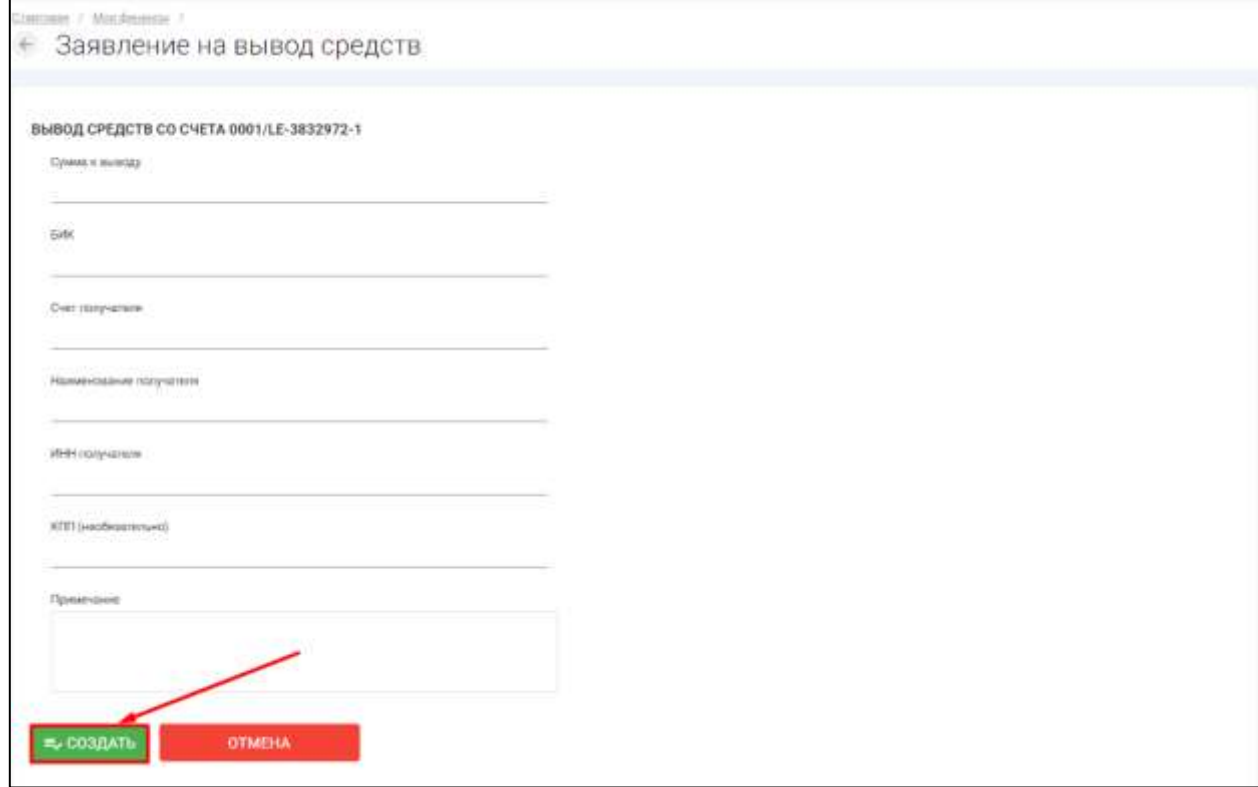

После подписания квалифицированной электронной подписью заявления на вывод средств данное заявление направляется оператору ООО «ВЭТП», заявлению присваивается статус «Запрос подан». Когда оператор перечислит средства по реквизитам, указанным в заявлении статус заявления измениться на «Исполнен»

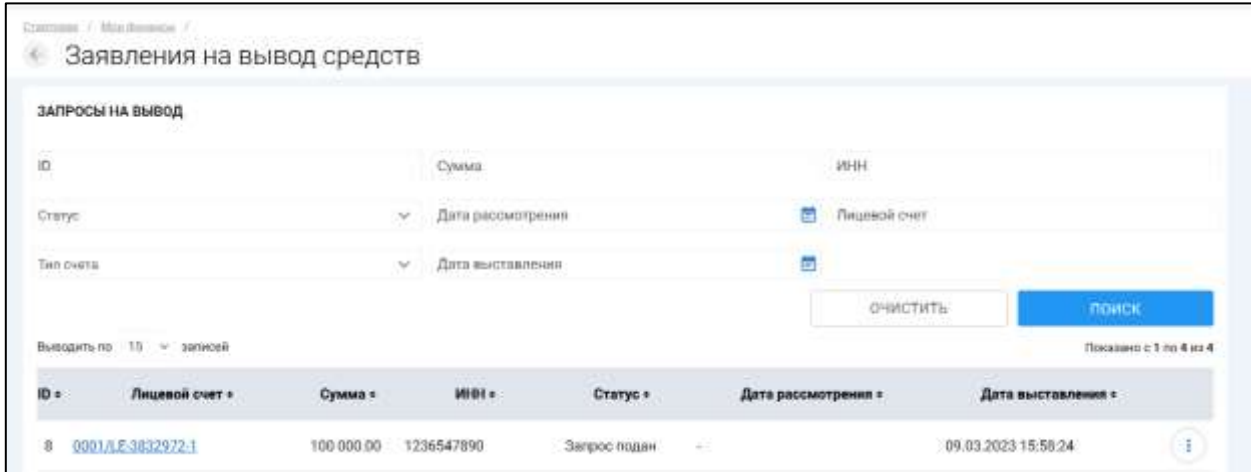